# **Korduseksamile registreerumine, registreeringu muutmine ja tühistamine - Resits: registration for, changing and cancelling of registrations**

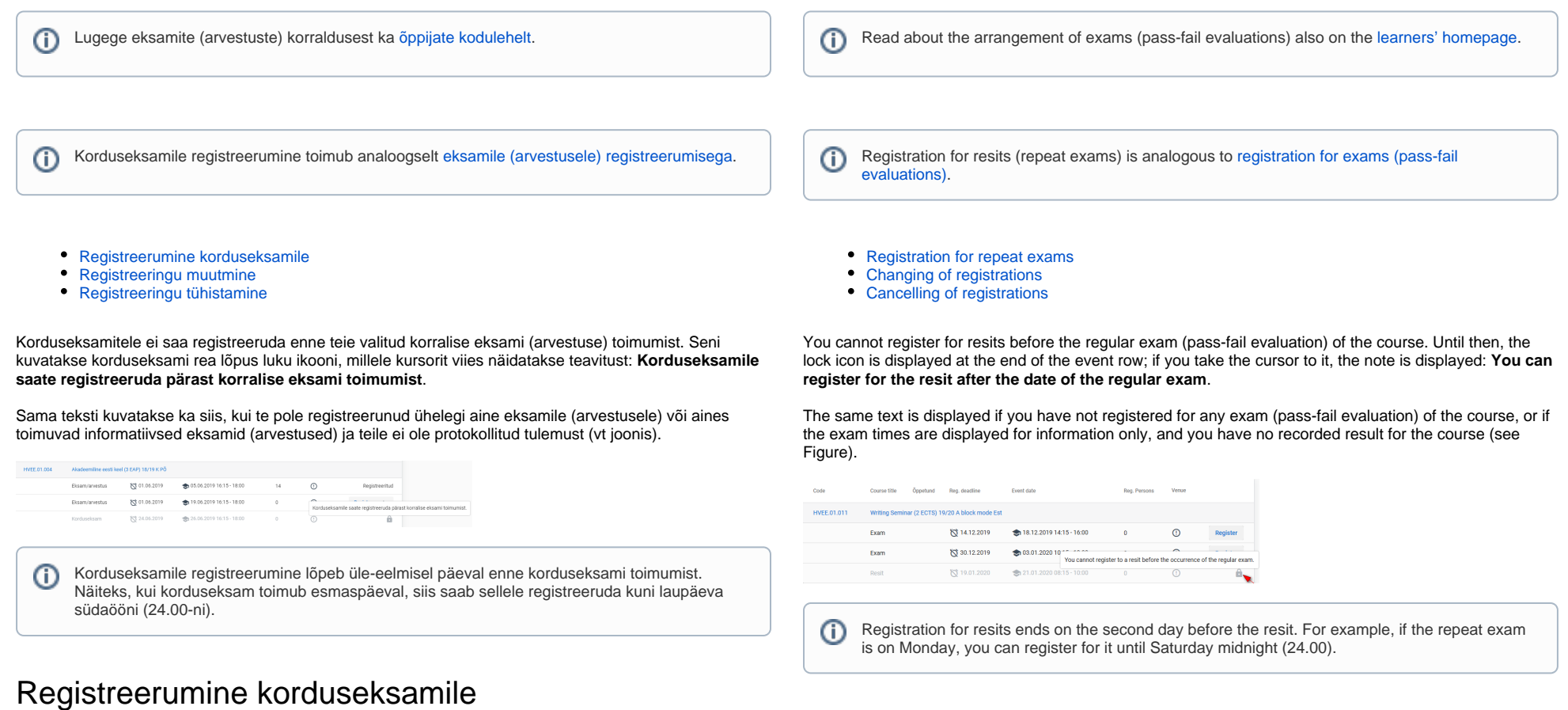

 $\odot$ 

### <span id="page-0-1"></span><span id="page-0-0"></span>Korduseksamile registreerumiseks vajutage korduseksami real nupule **Registreeru** (vt joonis).

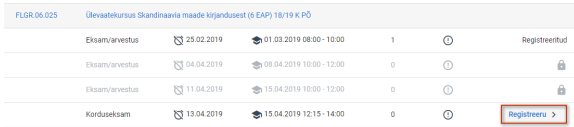

 $\odot$ 

## Registration for repeat exams

To register for the repeat exam, click the button **Register** on the line of the repeat exam (see Figure).

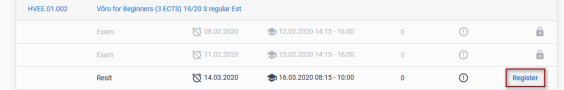

#### $^\circledR$

- Kui korduseksami toimumiseni on aega rohkem kui üks päev, saate valitud aega muuta. Registreeringut on võimalik muuta siis, kui ainel on veel tulevikus toimuvaid
- korduseksameid.
- Registreeringut korduseksamile on võimalik tühistada.
- Näiteks, kui valitud korduseksam toimub esmaspäeval, siis saate kuni laupäeva südaööni (24.00-ni) seda registreeringut tühistada ja muuta.

 $^\copyright$ 

- When there is more than one day before the repeat exam, you can change the selected time.
- It is possible to change the registration, if there are more repeat exams in the course.
- The registration for the repeat exam can be cancelled.
- For example, if the selected repeat exam is on Monday, you can change or cancel the registration until Saturday midnight (24.00).

### <span id="page-1-0"></span>Registreeringu muutmine

Korduseksami registreeringu muutmiseks vajutage alternatiivse korduseksami toimumise real nupule **Regis treeru.**

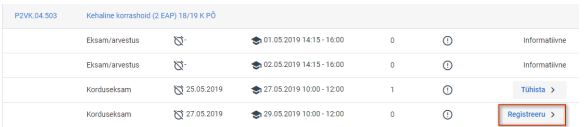

Eelnev registreering asendatakse uuega.

# <span id="page-1-2"></span><span id="page-1-1"></span>Registreeringu tühistamine

Korduseksami registreeringu tühistamiseks vajutage korduseksami andmete real vajutada nupule **Tühista** ( vt joonis).

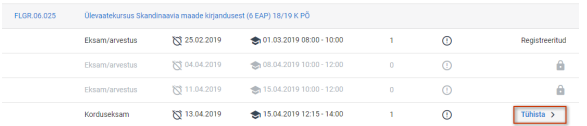

# Changing of registrations

To change the registration for the repeat exam, click the **Register** button on the line of the alternative repeat exam.

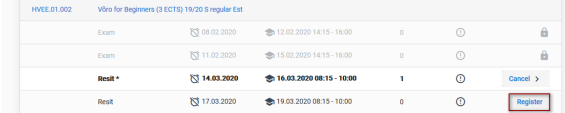

The previous registration is replaced with the new one.

# Cancelling of registrations

To cancel the registration for the repeat exam, click the **Cancel** button on the line of the repeat exam (see Figure).

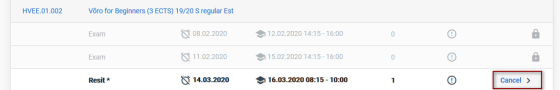